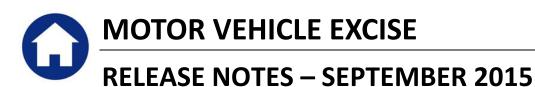

This document explains new product enhancements added to the ADMINS Unified Community for Windows Motor Vehicle Excise system and installed on your site in September 2015.

### **Table of Contents**

| 1. | COM  | IMITMENTS (RMV & MANUAL)                 | . 2 |
|----|------|------------------------------------------|-----|
|    |      | Unibank EBilling Enrollee Upload         |     |
|    |      | DRTS                                     |     |
|    | 2.1. | Retrieve Output Files Email Option Added | . 2 |
|    |      | Default Report Format                    |     |
|    |      | REFERENCE LIBRARY                        |     |
|    | 3 1  | New or Undated Documentation             | 4   |

# 1. COMMITMENTS (RMV & MANUAL)

### 1.1. Unibank EBilling Enrollee Upload

An unnecessary error check and report was being produced during the Unibank EBilling Enrollee upload process. It was checking to see if the uploaded vehicle in the Unibank file existed and was active in the commitment work file. Since an uploaded vehicle will not necessarily be in any given commitment work file, this error check was not valid, so it was removed.

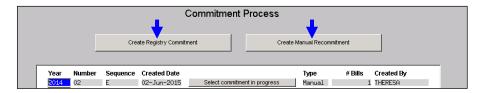

Click on Motor Excise Commitments and select either Create Registry Commitment or Create Manual Commitment to display this menu:

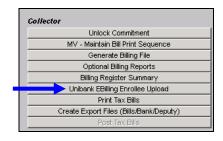

[ADM-AUC-MV-1643]

#### 2. REPORTS

# 2.1. Retrieve Output Files Email Option Added

Prior to the software update, the **Retrieve Output Files** function offered options to:

View a Report Print a Report Save & View a Report as a PDF Download a Report

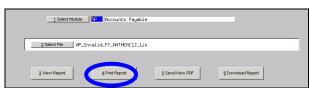

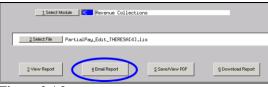

Figure 1 Before

Figure 2 After

Now existing reports may be emailed as a PDF file to anyone with a valid email address (within the system or external to the system). To use this feature, select **Reports** • **Retrieve Output Files** from the menu.

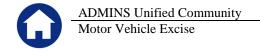

See the instructions in the Help Reference Library titled: I forgot t

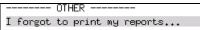

Click on Email Report and fill in the blanks (only the email address is required; the four notes fields are optional):

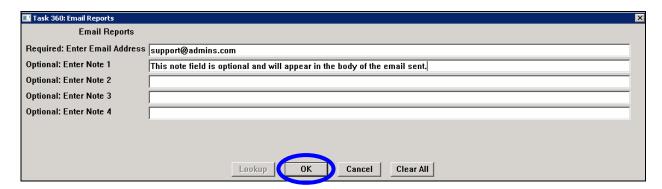

In the example above, the report will be sent as a **pdf** file to the email address <a href="mailto:support@admins.com">support@admins.com</a>. A message will appear confirming that the report was emailed. The body of the email message will include the text "Please find attached the report requested to be emailed" followed by any optional note text entered by the user.

In addition, the body of the email will include the complimentary close "Thank you" and the name of the user sending the report as specified in the User Profile table in the AUC system. Finally, there will be a message instructing the recipient not to reply to the message as it was automatically genrated from the system.

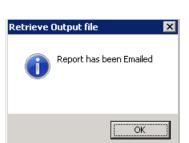

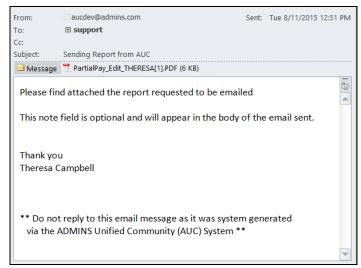

Figure 3 Example of email with an attached report

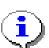

If you wish to print a retrieved report, you may do so by first clicking 3 View Report and then selecting File | Print from the menu. This allows you to preview and confirm that you have selected the correct report prior to printing.

[ADM-AUC-SY-7966]

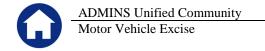

# 2.2. Default Report Format

The default format for reports generated from commands is now PDF. This will make it easier for users to email reports and allow for printing to any available printer.

[ADM-AUC-FM-8115]

### 3. HELP REFERENCE LIBRARY

### 3.1. New or Updated Documentation

The following new or updated documentation was added to the Help Reference Library.

OTHER

I forgot to print my reports...